# Беркут-MMT

Универсальный анализатор телекоммуникационных сетей

> Руководство по эксплуатации Версия 2.1.3-0 2011

Никакая часть настоящего документа не может быть воспроизведена, передана, преобразована, помещена в информационную систему или переведена на другой язык без письменного разрешения производителя.

Производитель оставляет за собой право без дополнительного уведомления вносить не влияющие на работоспособность прибора Беркут-MMT изменения в аппаратную часть или программное обеспечение, а также в настоящее руководство по эксплуатации.

c Метротек, 2006-2011

# Оглавление

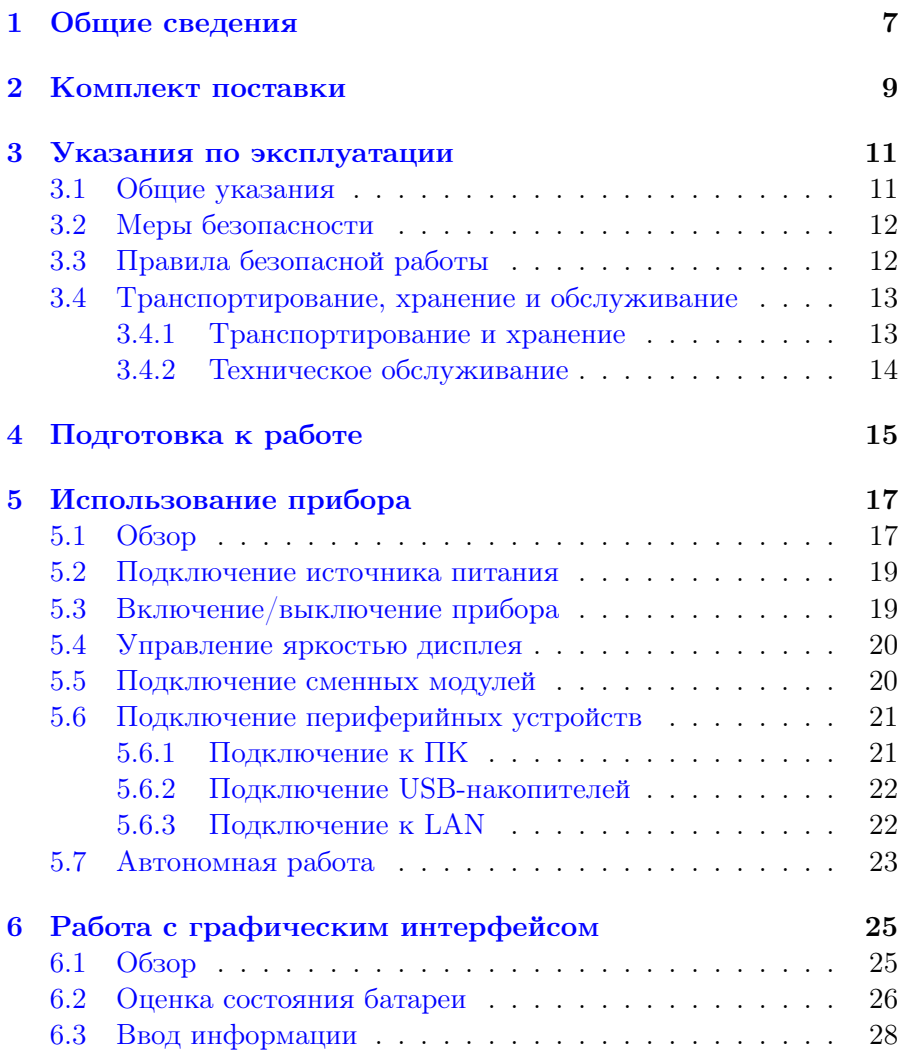

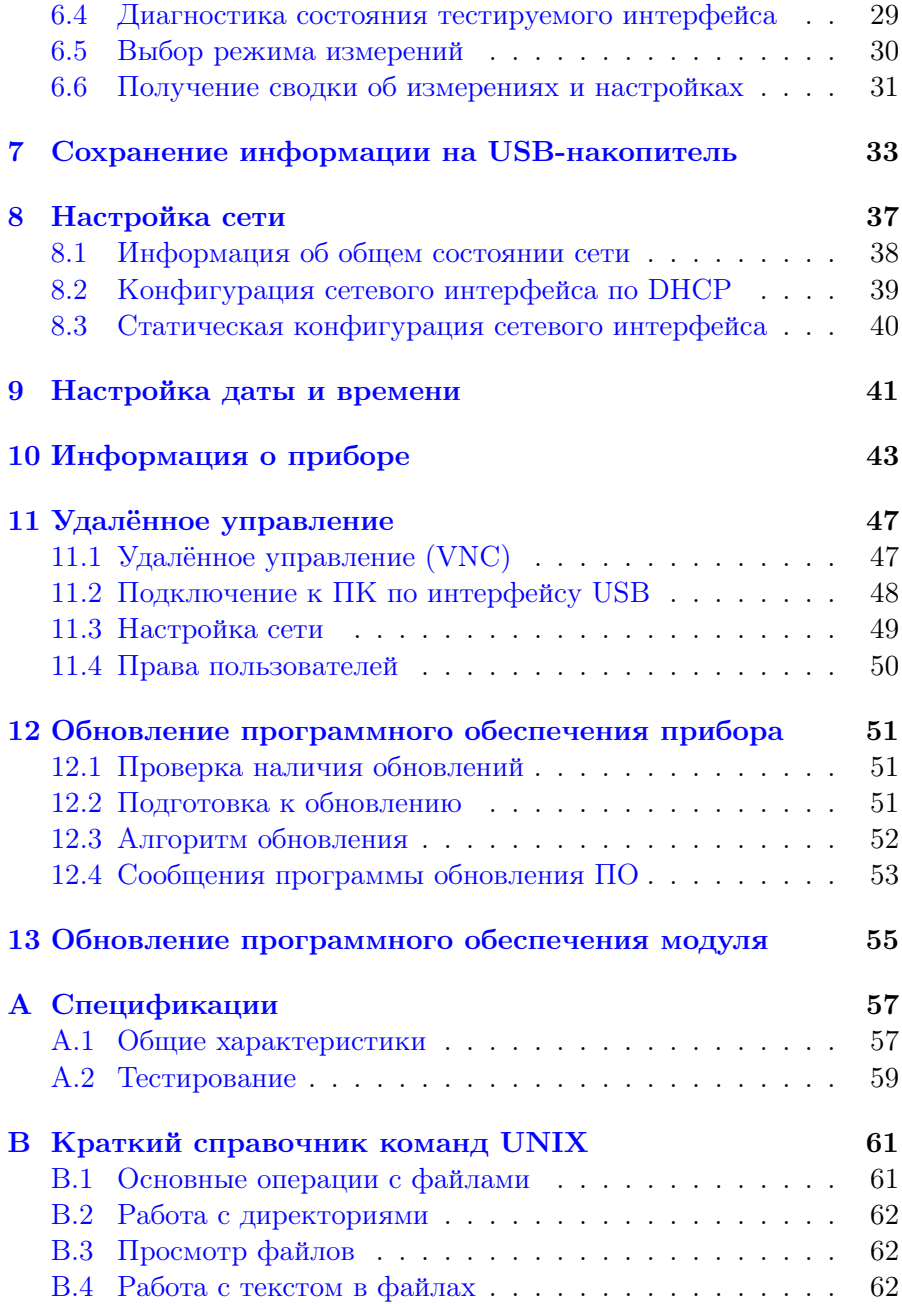

## [C Структура каталогов](#page-62-0) 63

# <span id="page-6-0"></span>1. Общие сведения

Беркут-ММТ — универсальный анализатор, который предназначен для тестирования и диагностики современных сетей связи.

Универсальность достигается за счёт подключения сменных модулей. Прибор Беркут-MMT позволяет подключать до двух сменных модулей, как разных, так и одинаковых. Поставляемые к платформе модули позволяют проводить тестирование интерфейсов передачи данных Datacom, ИКМ-трактов, Ethernet/Gigabit Ethernetсетей и т.д.

Важным преимуществом анализатора является возможность проводить измерения на разных интерфейсах одновременно. Например, можно выполнять BER-тест, передавая тестовую последовательность с интерфейса Datacom и принимая её на интерфейсе Е1, если это требуется для решения поставленной задачи.

<span id="page-6-1"></span>Внешний вид прибора представлен на рисунке [1.1.](#page-6-1)

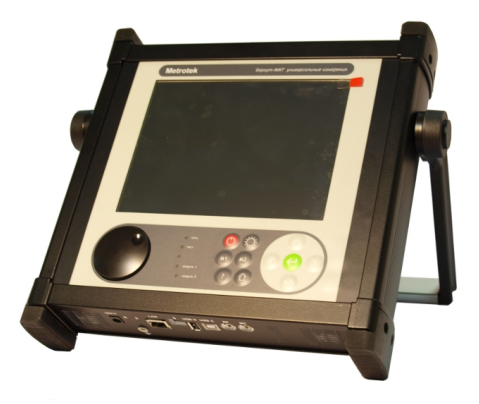

Рис. 1.1. Внешний вид

# <span id="page-8-0"></span>2. Комплект поставки

Таблица 2.1. Комплект поставки

<span id="page-8-1"></span>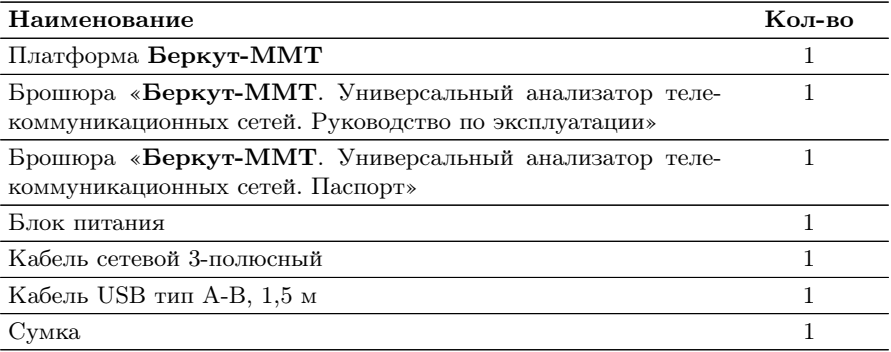

# <span id="page-10-0"></span>3. Указания по эксплуатации

### <span id="page-10-1"></span>3.1 Общие указания

- 1. До начала работы с прибором Беркут-MMT внимательно изучите настоящее руководство по эксплуатации, назначение клавиш клавиатуры, внешних разъемов и составных частей устройства.
- 2. Работа прибора должна происходить в условиях, которые не выходят за пределы рабочих условий эксплуатации. Питающая сеть не должна иметь резких скачков напряжения. Рядом с рабочим местом не должно быть источников сильных магнитных и электрических полей.
- 3. Оберегайте прибор и блок питания от ударов, попадания влаги и пыли, длительного воздействия прямых солнечных лучей.
- 4. Если прибор находился где-либо при низкой температуре, то перед использованием нужно выдержать прибор в нормальных условиях не менее 2-х часов.
- 5. При длительных перерывах в работе прибора рекомендуется отключать прибор и блок питания от сети.
- 6. По питанию прибор может эксплуатироваться в следующих режимах:
	- − от сети 220В, частотой 50Гц с помощью блока питания. При этом происходит подзарядка аккумуляторных элементов;
	- − от аккумуляторных элементов.
- 7. Прибор Беркут-MMT содержит зарядное устройство, которое автоматически включается при подключении блока питания.

Время полного заряда аккумуляторных элементов при нормальных климатических условиях не более 4 часов от внешнего блока питания. После полного заряда аккумуляторных элементов зарядное устройство автоматически отключится.

Срок службы аккумуляторных элементов зависит от количества циклов «заряд-разряд».

При полностью заряженных аккумуляторных элементах и в зависимости от их состояния продолжительность работы прибора в автономном режиме без подзарядки составляет не менее 6 часов при средней яркости подсветки экрана.

**Примечание:** для питания прибора от сети 220 В используйте только штатный блок питания. Использование другого блока питания может повредить прибор.

#### <span id="page-11-0"></span>3.2 Меры безопасности

- 1. Беркут-MMT соответствует общим требованиям безопасности по ГОСТ 26104.
- 2. По способу защиты человека от поражения электрическим током тестер соответствует классу III, а блок питания классу II по ГОСТ 26104.
- 3. Испытания, наладка, ввод в эксплуатацию и эксплуатация тестера должны производиться с учетом требований безопасности, изложенных в ГОСТ 12.3.019.
- 4. При эксплуатации тестера должны выполняться общие требования правил пожарной безопасности.
- 5. Качество воздуха рабочей зоны при эксплуатации тестера должно соответствовать требованиям ГОСТ 12.1.005.

 $\boldsymbol{\Pi}$ римечание: во внешнем блоке питания прибора имеется опасное для жизни напряжение. Запрещается эксплуатация блока питания с поврежденным корпусом.

#### <span id="page-11-1"></span>3.3 Правила безопасной работы

Для безопасной и корректной работы с Беркут-MMT необходимо соблюдать следующие правила.

- 1. Не использовать острые, колющие и режущие предметы при работе с сенсорным экраном и клавиатурой.
- 2. Не вскрывать прибор.
- 3. Не вставлять ничего, кроме специализированных сменных карт, в отсеки для карт.
- 4. Не допускать падения прибора с высоты более 0,1 м.
- 5. Не закрывать вентиляционные отверстия во время работы прибора.
- 6. Использовать только штатный источник внешнего питания.
- 7. Производить замену аккумуляторных батарей только на предприятии-изготовителе.
- 8. Закрывать заглушкой отверстие под сменный модуль, если он не установлен в прибор.

### <span id="page-12-0"></span>3.4 Транспортирование, хранение и обслуживание

### <span id="page-12-1"></span>3.4.1 Транспортирование и хранение

- 1. Прибор, упакованный в штатную тару, должен допускать транспортирование при температуре воздуха от −25 до +55◦С при относительной влажности воздуха 95% при температуре +25◦С (группа 3 по ГОСТ 22261) автомобильным транспортом (закрытым брезентом), в закрытых железнодорожных вагонах, герметичных отапливаемых отсеках самолетов и сухих трюмах судов. При транспортировании должны соблюдаться правила перевозки и крепления грузов, действующих на соответствующем виде транспорта.
- 2. При погрузке, транспортировании и разгрузке должны строго выполняться требования манипуляционных знаков и предупредительных надписей «Хрупкое, осторожно», «Верх», «Открывать здесь», «Беречь от влаги» согласно ГОСТ 14192 с целью обеспечения сохранности от механических повреждений, проникновения пыли и влаги.
- 3. Прибор должен храниться в отапливаемых складских помещениях в упаковке предприятия-изготовителя при температуре воздуха от +5 до +40◦С, относительной влажности воздуха 80% при температуре  $+25^{\circ}$ С (ГОСТ 22261). Срок хранения не более 6 месяцев. По истечении срока необходимо перезарядить аккумулятор.
- 4. В помещениях для хранения прибора не должно быть паров кислот, щелочей и других агрессивных жидкостей, вызывающих коррозию металлов.
- 5. При транспортировании и хранении прибора необходимо соблюдать общие требования правил пожарной безопасности.

### <span id="page-13-0"></span>3.4.2 Техническое обслуживание

Техническое обслуживание прибора сводится к периодическому внешнему осмотру прибора, блока питания и шнуров с целью содержания в исправном и чистом состоянии.

# <span id="page-14-0"></span>4. Подготовка к работе

- 1. После извлечения анализатора из упаковки произведите внешний осмотр и проверьте комплектность анализатора в соответствии с таблицей [2.1.](#page-8-1)
- 2. Выдержите анализатор в нормальных условиях не менее 2 часов.
- 3. Подключите разъём блока питания к анализатору и включите вилку блока питания в сеть 110–240 В, 50–60 Гц. Убедитесь, что на передней панели прибора загорелся индикатор «Сеть» (см. раздел [5.2\)](#page-18-0)
- 4. Включите анализатор с помощью кнопки  $\bigodot$  (см. раздел [5.4\)](#page-19-0). После нажатия на кнопку в первую очередь включится подсветка дисплея. Затем, примерно через 30 секунд, появляется заставка с индикатором загрузки. По завершении загрузки на дисплее прибора появится главное меню. Процесс полного включения прибора занимает не более 1 минуты 30 секунд.
- 5. Для выключения анализатора нажмите на кнопку  $\bigcirc$  (см. раздел [5.4\)](#page-19-0). При выключении на дисплее появляется заставка с индикатором прогресса выключения. Процесс выключения занимает около 30 секунд.

# <span id="page-16-1"></span><span id="page-16-0"></span>5.1 Обзор

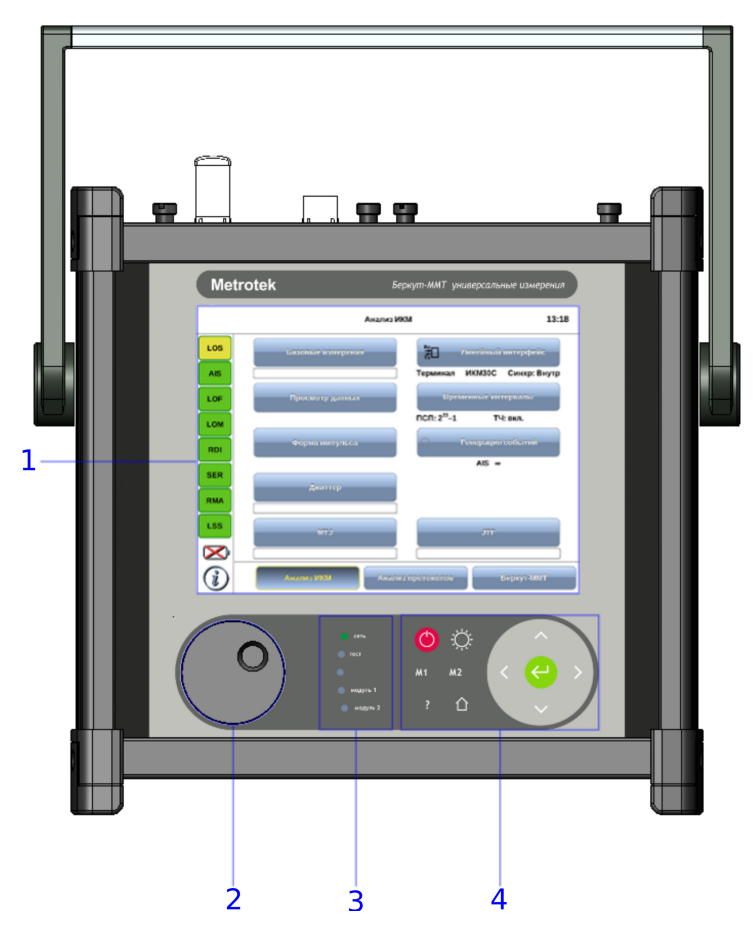

Рис. 5.1. Вид спереди

Цифрами на рисунке обозначены:

 $1 -$  резистивный сенсорный экран;

- клавиша прокрутки;
- светодиодные индикаторы и датчик освещённости;
- <span id="page-17-0"></span>— клавиатура.

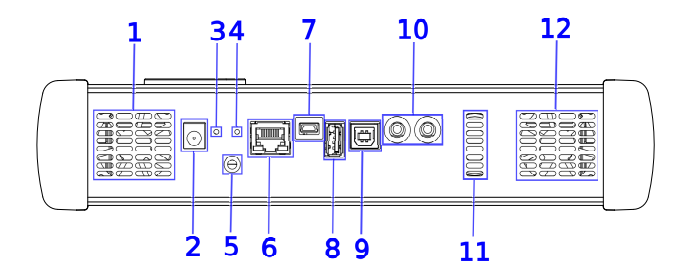

Рис. 5.2. Нижняя панель

Цифрами обозначены следующие элементы:

 $1, 12$  — вентиляционные отверстия;

- разъём для подключения внешнего блока питания (19 В);
- кнопка аппаратного сброса системы;
- кнопка для обновления системного ПО прибора;
- гнездо для заземления;
- интерфейс  $10/100$  Base-T Ethernet RJ-45;

 — сервисный USB-интерфейс для подключения к ПК, тип mini B;

 — интерфейс для подключения внешних USB-накопителей, тип A;

 $9 -$  USB-интерфейс для подключения к ПК, тип В;

 $10 -$ интерфейс для подключения аудио-гарнитуры и микрофона;

 $11 -$ динамик.

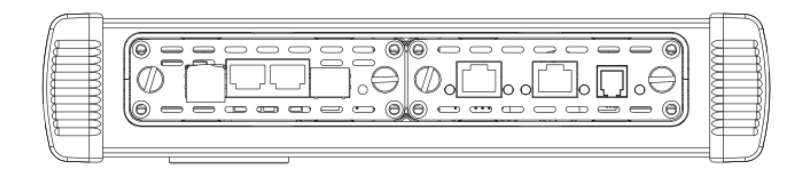

Рис. 5.3. Верхняя панель

Примечание: колесо прокрутки и датчик освещённости зарезервированы для дальнейшего использования.

Примечание: светодиодные индикаторы тест, модуль 1, модуль 2 зарезервированы для дальнейшего использования.

### <span id="page-18-0"></span>5.2 Подключение источника питания

Источник питания к Беркут-MMT подключается для:

− заряда батареи прибора;

− обеспечения работы прибора от внешнего источника питания.

Источник питания подключается к разъему «19V» на нижней панели анализатора (см. раздел [5.1\)](#page-16-1).

Светодиодный индикатор Сеть на передней панели отображает состояние питания прибора:

- − не горит внешний источник питания не подключен;
- − зелёный внешний источник питания подключен, батарея полностью заряжена;
- − оранжевый внешний источник питания подключен, идёт заряд батареи;
- − красный аппаратная или программная проблема с батареей.

### <span id="page-18-1"></span>5.3 Включение/выключение прибора

Включение/выключение питания производится при помощи клавиши  $\bigcirc$ , расположенной на клавиатуре прибора.

Для включения питания необходимо нажать и удерживать клавишу в течение 1–2 секунд.

Для выключения питания необходимо нажать и удерживать клавишу в течение 1–2 секунд, после чего на экране прибора отобразится сообщение «Выключить прибор?», и нажать OK.

Для выключения прибора без вывода предупреждающего сообщения необходимо нажать и удерживать клавишу в течение 4–5 секунд. Данный способ выключения является аварийным и используется в случае, когда корректное выключение прибора невозможно.

### <span id="page-19-0"></span>5.4 Управление яркостью дисплея

Возможен выбор одного из двух уровней яркости дисплея: 50% или 100%. Для изменения яркости дисплея необходимо однократно нажать на клавишу  $\{\bigcirc\}$  на клавиатуре. Изменение яркости происходит циклически.

#### <span id="page-19-1"></span>5.5 Подключение сменных модулей

Верхняя панель прибора имеет два установочных места для сменных модулей. Вид панели с установленными модулями представлен на рис. [5.4.](#page-19-2)

<span id="page-19-2"></span>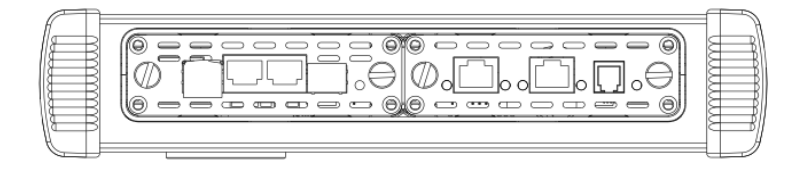

Рис. 5.4. Панель сменных модулей

Для подключения модуля к прибору необходимо вставить сменный модуль в одно из установочных мест и завернуть крепёжные винты. При установке этикетка модуля должна располагаться лицом к пользователю (если смотреть на переднюю панель прибора).

Примечание: Модуль можно вставлять в любое из установочных мест.

Модуль включается анализатором автоматически. У готового к работе модуля индикатор состояния загорается зелёным цветом. В этом случае загружаются программы, необходимые для проведения измерений на тех интерфейсах, которые предоставляет модуль. Загружаются только те программы, которые входят в комплект поставки (в соответствии с приобретёнными опциями).

Для извлечения модуля необходимо отвернуть крепёжные винты и, потянув за них, вынуть модуль из установочного места. После извлечения выгружаются соответствующие программы.

Примечание: Не имеет значения, включён прибор или нет в момент установки или извлечения модуля.

### <span id="page-20-0"></span>5.6 Подключение периферийных устройств

Беркут-MMT поддерживает подключение к следующим устройствам:

- − персональный компьютер;
- − USB-накопитель;
- − Ethernet LAN;
- − звуковая гарнитура (наушники + микрофон).

#### <span id="page-20-1"></span>5.6.1 Подключение к ПК

Подключение к ПК необходимо для удалённого управления прибором (см. раздел [11\)](#page-46-0). В Беркут-MMT подключение к ПК предусмотрено при помощи USB. Для этого используется разъём типа B и кабель типа A-B, который входит в комплектацию анализатора. На нижней панели разъём обозначен как «USB C» (USB Client) (см. раздел [5.1\)](#page-16-1).

При подключении к ПК по USB можно решить следующие задачи:

- − управление отчётами по измерениям;
- − настройка времени и даты;
- − настройка сетевого подключения;
- − обновление программного обеспечения прибора и измерительных модулей.

#### <span id="page-21-0"></span>5.6.2 Подключение USB-накопителей

Подключение к Беркут-MMT USB-накопителей требуется для решения следующих задач:

- − обновления ПО анализатора и сменных измерительных модулей;
- − копирование данных с накопителя на анализатор и с анализатора на накопитель.

Для подключения накопителей используется разъем USB типа A. Он расположен на нижней панели прибора и обозначен как «USB  $H$ » (USB Host) (см. раздел [5.1\)](#page-16-1).

**Примечание:** USB-накопитель не входит в комплектацию Беркут-MMT.

#### <span id="page-21-1"></span>5.6.3 Подключение к LAN

Подключение к локальной сети необходимо для удаленного управления прибором (см. раздел [11\)](#page-46-0).

Для этого используется разъём RJ-45 и кабель UTP-5, который не входит в комплектацию анализатора. На нижней панели разъём обозначен как «LAN» (см. раздел [5.1\)](#page-16-1).

Доступные режимы подключения:

- − 10 Mbit/s, полный дуплекс;
- − 100 Mbit/s, полный дуплекс;
- − 10 Mbit/s, полудуплекс;
- − 100 Mbit/s, полудуплекс.

 $\boldsymbol{\Pi}$ римечание: кабель для подключения к LAN не входит в комплектацию Беркут-MMT.

#### <span id="page-22-0"></span>5.7 Автономная работа

Беркут-MMT имеет возможность работать без подключения к сети электропитания. В этом случае питание анализатора осуществляется от внутренней батареи.

Время автономной работы зависит от:

- − количества подключенных к прибору модулей расширения;
- − наличия подключенных периферийных устройств;
- − яркости экрана;
- − количества проводимых тестов;
- − степени износа внутренней батареи.

При питании Беркут-MMT от исправной батареи время автономной работы не должно быть менее 6 часов.

При подключении к анализатору внешнего источника питания автоматически начинается заряд батареи.

Состояние батареи отображается специальным значком на экране прибора (см. раздел [6.1\)](#page-24-1).

# <span id="page-24-0"></span>6. Работа с графическим интерфейсом

### <span id="page-24-1"></span>6.1 Обзор

Графический пользовательский интерфейс прибора ориентирован на управление посредством сенсорного экрана без использования стила. Управление осуществляется при помощи пальца. Интерфейс обеспечивает быстрое переключение режимов работы, оперативный доступ к основным тестам и настройкам.

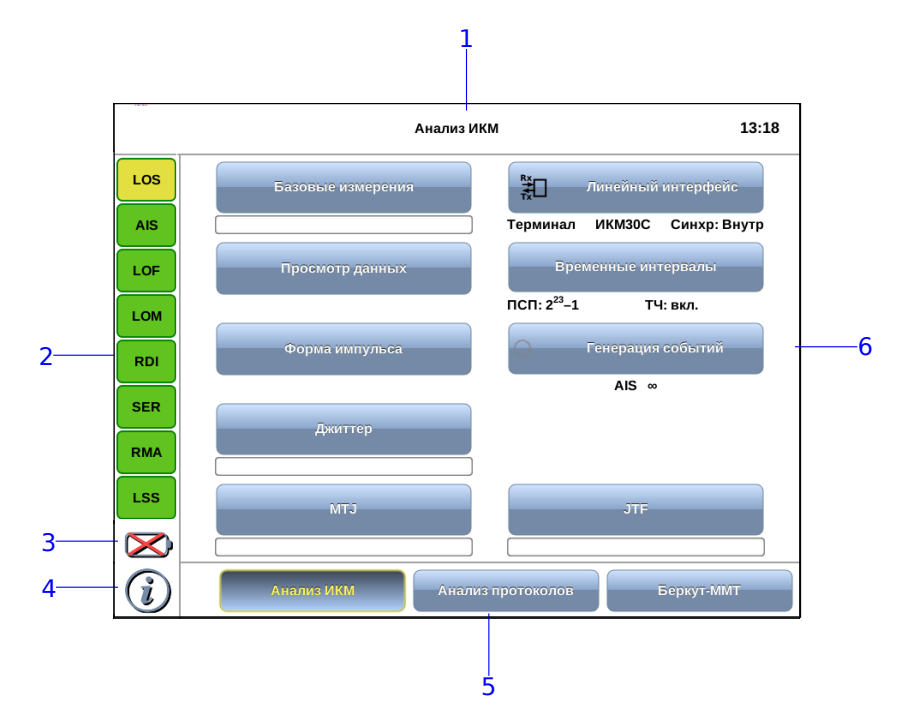

Рис. 6.1. Главное меню

Цифрами на рисунке обозначены:

 $1 -$  текущий режим измерений;

 $2$  — панель индикаторов состояния тестируемых интерфейсов (см. раздел  $6.4$ );

**3** — иконка статуса батареи (см. раздел [6.2\)](#page-25-0);

4 — иконка информации об основных настройках тестов;

 $5$  — панель переключения режимов измерений (см. раздел [6.5\)](#page-29-0);

 $6$  — кнопки перехода к настройкам параметров измерений и приложениям для запуска измерений.

Для удобства работы с графическим интерфейсом в приборе предусмотрены следующие элементы:

— клавиша «Домой» (см. раздел [5.1\)](#page-16-1).

Клавиша обеспечивает переход в главное меню прибора из любого подменю.

 $-$  клавиши навигации: вверх, вниз, вправо, влево (см. раздел [5.1\)](#page-16-1).

### <span id="page-25-0"></span>6.2 Оценка состояния батареи

Узнать о текущем состоянии батареи можно по значку батареи, расположенному в левом нижнем углу экрана прибора. Значок отображает статус батареи (заряжена, заряжается, отсутствует и т.д.). Более подробная информация доступна по нажатию на значок. При этом открывается всплывающее окно, возможный вид и описание которого представлено в таблице ниже.

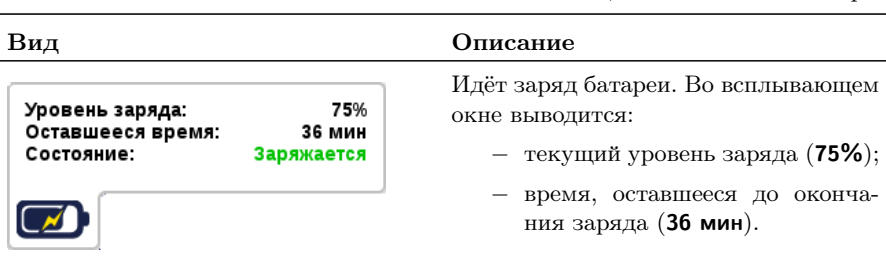

Таблица 6.1. Состояние батареи

Таблица 6.1. Состояние батареи: продолжение

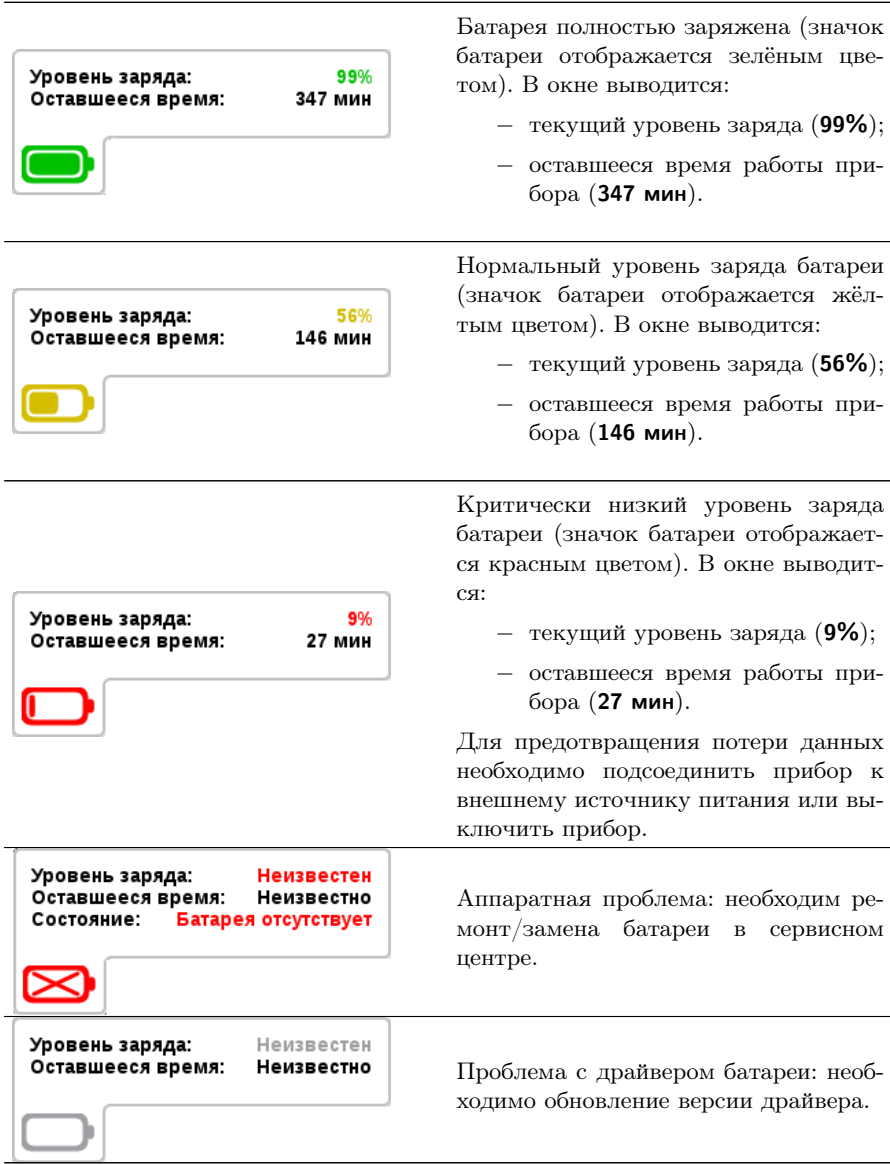

#### <span id="page-27-0"></span>6.3 Ввод информации

При настройке некоторых параметров возникает необходимость ввода какой-либо информации (числа, строки). Для этих целей используется экранная клавиатура и клавиша .

Экранная клавиатура представляет собой вспомогательное окно, которое отображается при нажатии на поля, предназначенные для редактирования.

![](_page_27_Figure_4.jpeg)

Рис. 6.2. Экранная клавиатура

Ввод значений осуществляется при нажатии на клавиши экранной клавиатуры. Для подтверждения введённых значений следует нажать на клавишу **... Если введено неверное значение**, то после нажатия на клавишу мигает строка с указанием диапазона допустимых значений. В этом случае необходимо ввести верное значение из указанного диапазона. Вместо клавиши **меся можно использовать** клавишу  $\leftarrow$  клавиатуры прибора.

Ввод информации можно отменить, нажав на клавишу  $\blacksquare$ окно экранной клавиатуры закроется, введённые данные применены не будут.

В случае однократного нажатия клавиша стирает последний введённый символ. Если нажать и удерживать клавишу, будут удалены все введённые символы. Если символы были предварительно выделены, однократное нажатие на клавишу также обеспечит стирание всех символов.

#### <span id="page-28-0"></span>6.4 Диагностика состояния тестируемого интерфейса

При проведении измерений осуществляется четырёхцветная индикация событий:

- − зелёный отсутствие аварий и ошибок, всё в порядке;
- − красный в настоящее время наблюдается ошибка или авария;
- − жёлтый отсутствие ошибки или аварии на текущий момент, но с момента сброса состояния индикаторов данные события были обнаружены;
- − не горит ошибка/авария в данном режиме не определяется.

Ниже представлено описание индикаторов событий на примере модуля E1.

![](_page_28_Picture_8.jpeg)

Рис. 6.3. Индикаторы

![](_page_28_Picture_98.jpeg)

![](_page_29_Picture_95.jpeg)

Сброс состояния индикаторов выполняется при нажатии на любой индикатор.

#### <span id="page-29-0"></span>6.5 Выбор режима измерений

Можно выбрать, с каким модулем и в каком режиме работать. Для этих целей служат кнопки выбора режима измерений, расположенные внизу главного меню (см. раздел [6.1\)](#page-24-1).

Для смены режима измерений следует выйти в главное меню Беркут-MMT и нажать на кнопку нужного режима. После этого станут доступны кнопки перехода к программам проведения измерений и кнопки для перехода к меню настроек, доступные в этом режиме.

 $\eta$ римечание: при переключении между разными измерительными модулями все настройки модуля сохраняются, а измерения продолжают выполняться.

Примечание: если переключение между режимами подразумевает смену конфигурации уже использующегося модуля и может повлиять на запущенные измерения, при попытке сменить режим появится всплывающее окно с объяснением причины, по которой переключение в другой режим невозможно. Следует остановить измерения либо дождаться их окончания, а затем повторить попытку.

### <span id="page-30-0"></span>6.6 Получение сводки об измерениях и настройках

При нажатии на клавишу вызова справки или на кнопку  $\bigodot$  <sub>на экране прибора отображается статусная панель, содержа-</sub> щая информацию о настройках основных тестов, а также о состоянии выполняющихся измерений.

![](_page_30_Picture_76.jpeg)

Рис. 6.4. Статусная панель

Ниже представлено описание статусной панели на примере приложения «Анализ E1».

На панели отображаются:

- − уровень и частота принимаемого сигнала;
- − индикатор времени тестирования для запущенного теста;
- − тип события и параметры генерации события;
- − режим работы прибора, тип потока, способ синхронизации;
- − скорость приёма и передачи данных, тип ПСП, уровень и частота звукового сигнала.

# <span id="page-32-0"></span>7. Сохранение информации на USB-накопитель

Прибор Беркут-MMT позволяет производить подключение USB-накопителя через специально предназначенный для этого разъём (см. раздел. [5.6.2\)](#page-21-0) и копировать на USB-накопитель каталог с сохранёнными отчётами (результатами измерений) и трейс-файлами.

После подключения USB-накопителя на экране прибора появляется диалоговое окно, представленное на рисунке ниже.

![](_page_32_Picture_3.jpeg)

Рис. 7.1. Диалоговое окно экспорта отчётов и трейс-файлов

При нажатии на кнопку  $\boldsymbol{\Box}$ а каталог bercut\_mmt<sup>[1](#page-32-1)</sup> будет скопирован в корневую директорию USB-накопителя. Состояние процесса копирования отображается с помощью индикатора выполнения.

<span id="page-32-1"></span><sup>&</sup>lt;sup>1</sup>Описание структуры каталогов приведено в приложении С.

![](_page_33_Picture_1.jpeg)

Рис. 7.2. Состояние процесса копирования

После завершения процесса копирования диалоговое окно экспорта автоматически закрывается. Все последующие отчёты и файлы будут сохраняться как на прибор, так и на USB-накопитель, пока последний не будет извлечён из прибора.

При нажатии на кнопку Нет диалоговое окно экспорта закрывается.

Примечание: в случае возникновения ошибок при монтировании USB-накопителя и копировании данных на USB-накопитель на экране прибора возникают предупреждающие сообщения, аналогичные представленным на рис. [7.3](#page-34-0) и рис. [7.4.](#page-34-1)

<span id="page-34-0"></span>![](_page_34_Picture_23.jpeg)

Рис. 7.3. Сообщение об ошибке

<span id="page-34-1"></span>![](_page_34_Figure_2.jpeg)

Рис. 7.4. Сообщение об ошибке

# <span id="page-36-0"></span>8. Настройка сети

Режим «Сеть» позволяет выполнить ручную или автоматическую настройку параметров сетевого интерфейса: установить адрес, маску подсети, адреса шлюза, основного и вторичного DNS.

![](_page_36_Picture_23.jpeg)

Рис. 8.1. Режим «Сеть»

### <span id="page-37-0"></span>8.1 Информация об общем состоянии сети

Информация об общем состоянии сети отображается на статусной панели.

![](_page_37_Figure_3.jpeg)

Рис. 8.2. Статусная панель

IP-адрес, отображаемый в строке Адрес, показывает, что сетевой интерфейс прибора сконфигурирован.

Состояние соединения отображается в строке Соединение. Возможные состояния:

- − подключено;
- − отсутствует.

При подключённом соединении Адрес может отсутствовать, например, если DHCP-сервер не выдал IP-адрес. В этом случае имеется возможность сконфигурировать IP-адрес в статическом режиме (см. раздел [8.3\)](#page-39-0). В этом режиме также можно сконфигурировать сетевой интерфейс при отсутствии соединения.

Конфигурация сетевого интерфейса занимает некоторое время: при появлении соединения значение в строке Соединение устанавливается в «подключён», после чего в течение 3 секунд обновляется значение в строке Адрес.

При подсоединении Беркут-MMT к сети нет необходимости каждый раз переходить в режим «Настройка сети» и выполнять конфигурацию сетевого интерфейса. В случае, если ранее введённые или полученные настройки являются подходящими, при появлении соединения сетевой интерфейс будет настроен автоматически в соответствии с выбранным режимом.

### <span id="page-38-0"></span>8.2 Конфигурация сетевого интерфейса по DHCP

Для настройки сети с использованием DHCP-сервера необходимо нажать на кнопку DHCP. В этом случае IP-адрес сетевого интерфейса, маска подсети, IP-адрес шлюза и IP-адрес узла, который содержит базу DNS, будут предоставлены прибору сервером DHCP автоматически.

При нажатии на кнопку DHCP происходит следующее:

- − блокируется кнопка Обновить;
- − блокируются для редактирования поля ввода;
- − прибор ожидает получения настроек от DHCP-сервера.

В случае ответа DHCP-сервера полученные настройки выводятся в соответствующих полях и кнопка Обновить становится доступной. При нажатии на данную кнопку происходит обновление полученных настроек.

В случае пропадания соединения, на вкладке «DHCP» поля информации о настройках будут пустыми.

### <span id="page-39-0"></span>8.3 Статическая конфигурация сетевого интерфейса

Для ручной настройки сети необходимо нажать на кнопку Статически, ввести в соответствующие поля необходимые значения с помощью экранной клавиатуры (см. рис. [8.3\)](#page-39-1) и нажать на кнопку Применить.

<span id="page-39-1"></span>![](_page_39_Figure_3.jpeg)

Рис. 8.3. Ввод IP-адреса

В случае пропадания соединения, на вкладке «Статически» все введённые настройки сохраняются и остаются доступными для редактирования.

# <span id="page-40-0"></span>9. Настройка даты и времени

![](_page_40_Picture_50.jpeg)

Рис. 9.1. Настройка даты и времени

Для установки текущего времени используется экранная клавиатура (см. раздел [6.3\)](#page-27-0), которая появляется при нажатии на поле ввода времени.

Часовой пояс задаётся с помощью полей Регион и Город. Дата и время обновляются автоматически в соответствии с новым часовым поясом.

Число, месяц и год задаются с помощью календаря, который открывается при нажатии на поле ввода даты.

| Апрель                     |    |    |    |             | 2011           |              |
|----------------------------|----|----|----|-------------|----------------|--------------|
| Пн                         | Bт | Cp | Чт | Пт          | Cб             | Bc           |
| 28                         | 29 | 30 | 31 | $\mathbf 1$ | $\mathbf{2}$   | 3            |
| 4                          | 5  | 6  | 7  | 8           | 9              | 10           |
| 11                         | 12 | 13 | 14 | 15          | 16             | 17           |
| 18                         | 19 | 20 | 21 | 22          | 23             | 24           |
| 25                         | 26 | 27 | 28 | 29          | 30             | $\mathbf{1}$ |
| $\overline{\mathbf{2}}$    | 3  | 4  | 5  | 6           | $\overline{7}$ | 8            |
| <b>OK</b><br><b>Отмена</b> |    |    |    |             |                |              |

Рис. 9.2. Календарь

Кнопка NTP синхронизация служит для синхронизации системного времени с данными удалённого NTP-сервера, в качестве которого используется сервер pool.ntp.org.

 $\eta$ римечание: при каждой установке Ethernet-соединения системное время обновляется автоматически по NTP-протоколу в соответствии с данными удалённого сервера pool.ntp.org.

# <span id="page-42-0"></span>10. Информация о приборе

Информация о приборе представлена на вкладке Система, а также, в случае установки модулей, на вкладках Datacom, E1 и GBE.

![](_page_42_Figure_2.jpeg)

Рис. 10.1. Информация о системе

![](_page_42_Picture_85.jpeg)

![](_page_43_Picture_64.jpeg)

Кнопка Обновить ПО служит для запуска процедуры обновления модуля (см. раздел [13\)](#page-54-0).

| ◆ Беркут-ММТ     |                        | Информация о приборе       | 16:56          |
|------------------|------------------------|----------------------------|----------------|
|                  | Серийный номер         | 1024                       | Система        |
|                  | Прошивка               | MCU 0.0.2-5<br>FPGA 0.0.11 | <b>Datacom</b> |
|                  | Аппаратная ревизия 1.0 |                            | E1             |
|                  |                        |                            |                |
|                  |                        |                            |                |
|                  |                        |                            |                |
|                  |                        |                            |                |
| $\blacktriangle$ |                        |                            |                |
|                  |                        |                            |                |

Рис. 10.2. Информация о модуле Datacom

![](_page_43_Picture_65.jpeg)

| <b>◆ Беркут-ММТ</b> |                    | Информация о приборе                                                                                                  | 16:57          |
|---------------------|--------------------|----------------------------------------------------------------------------------------------------|----------------|
|                     | Серийный номер     | 5050                                                                                                    | Система        |
|                     | Прошивка           | MCU 0.0.4-10<br><b>FPGA 0.2.0</b>                                                                                     | <b>Datacom</b> |
|                     | Аппаратная ревизия | 1.0                                                                                                    | E1.            |
|                     | Опции              | <b>Pulse shape</b><br><b>Jitter</b><br>Maximal tolerable jitter<br><b>SLA</b><br>R 1.5<br>Protocol analyser<br>Wander |                |
|                     |                    |                                                                                                    |                |

Рис. 10.3. Информация о модуле E1

![](_page_44_Picture_35.jpeg)

# <span id="page-46-0"></span>11. Удалённое управление

Анализатор Беркут-MMT поддерживает удалённое управление, что позволяет выполнять настройку и управлять функциями прибора при помощи персонального компьютера (ПК).

### <span id="page-46-1"></span>11.1 Удалённое управление (VNC)

Удалённое управление в графическом режиме<sup>[1](#page-46-2)</sup> осуществляется с использованием протокола VNC (Virtual Network Computing). Такое подключение позволяет получить на мониторе ПК изображение экрана прибора Беркут-MMT. При помощи компьютерной мыши и клавиатуры можно запускать тесты, сохранять и просматривать результаты измерений, управлять функциями прибора и выполнять другие необходимые действия.

Для удалённого подключения к прибору **Беркут-ММТ** по протоколу VNC необходимо предварительно установить на ПК программу VNC-клиент.

 $\boldsymbol{\Pi}$ римечание: для успешного подключения к прибору установленный клиент должен поддерживать соединение в режиме 262 000 цветов (18 бит). В случае, если установленный клиент не поддерживает данный режим, необходимо выбрать режим 256 цветов (8 бит).

Для установления соединения между прибором и ПК необходимо подключить Беркут-MMT к сети, предварительно настроив сеть в соответствии с описанием, представленным в разделе [11.3,](#page-48-0) и запустить на ПК приложение VNC-клиент. В поле «VNC Server» программы-клиента необходимо ввести IP-адрес прибора.

В случае успешного соединения на экране ПК появится изображение экрана Беркут-MMT, обновляемое в реальном времени.

<span id="page-46-2"></span> $1B$  базовую конфигурацию не входит. Доступно при дополнительном заказе опции.

### <span id="page-47-0"></span>11.2 Подключение к ПК по интерфейсу USB

Анализатор Беркут-MMT предоставляет возможность связи с ПК через интерфейс USB 1.1/2.0 (см. рис. [5.2,](#page-17-0) разъём 9).

Для подключения прибора к ПК через USB-интерфейс необходимо предварительно установить на ПК драйвер Virtual COM Port.

Примечание: установка драйвера необходима для корректной инициализации прибора в системе.

Файлы драйверов для различных операционных систем и указания по их установке представлены на сайте компании «FTDI Chip»: (<http://www.ftdichip.com/Drivers/VCP.htm>).

Примечание: взаимодействие с прибором может обеспечиваться как стандартными средствами ОС Windows  $95/98/XP/2000/2003$ программой HyperTerminal, так и терминальными программами сторонних производителей.

Для установления соединения между ПК и анализатором необходимо выполнить следующие действия:

- 1. Подключить анализатор Беркут-MMT к USB-порту компьютера.
- 2. В случае использования программы HyperTerminal, выполнить следующее.
	- − Создать новое подключение (меню «Файл» ⇒ «Новое подключение»).
	- − Задать имя подключения.
	- − Определить, каким COM-портом в системе является подключенный Беркут-MMT, обратившись к стандартному приложению «Диспетчер устройств» («Мой компьютер» ⇒ «Свойства» ⇒ «Оборудование» ⇒ «Диспетчер устройств»).
	- − Выбрать последовательный порт, к которому подключен анализатор.
	- − Установить параметры последовательного порта.
		- Скорость (бит/с): 115200
		- Биты данных: 8
- Четность: нет
- Стоповые биты: 1
- Управление потоком: нет
- 3. После нажатия кнопки «Enter» HyperTerminal попытается установить соединение с Беркут-MMT.
- 4. В случае успешного установления соединения в окно терминальной программы будет выведено приглашение для ввода имени пользователя и пароля (см. раздел [11.4\)](#page-49-0).
- 5. Если необходимо, выполнить настройку сети в соответствии с описанием, представленным в разделе [11.3.](#page-48-0)

### <span id="page-48-0"></span>11.3 Настройка сети

Настройку сети производят при удалённом управлении прибором по протоколу VNC, а также при подключении к ПК по интерфейсу USB.

Для выполнения сетевых настроек необходимо:

- 1. Подключиться к анализатору Беркут-MMT по интерфейсу USB (см. раздел [11.2\)](#page-47-0).
- 2. Открыть файл сетевых настроек в редакторе vi с помощью команды

#### vi /etc/network/interfaces

3. В случае получения сетевых настроек по DHCP в файле должна присутствовать строка

iface eth0 inet dhcp

4. При задании настроек вручную в файле должны присутствовать строки:

iface eth0 inet static address IP-адрес netmask маска подсети gateway IP-адрес шлюза dns-nameservers IP-адрес базы DNS 5. Для подтверждения настроек необходимо ввести команды

```
ifdown eth0
ifup eth0
```
или выключить, а затем включить прибор.

6. Ввести команду

ifconfig eth0

В случае успешной установки настроек в результате выполнения команды в терминальной программе отобразятся параметры сети, значения которых будут соответствовать выполненным ранее настройкам.

#### <span id="page-49-0"></span>11.4 Права пользователей

Анализатор Беркут-MMT работает под управлением операционной системы Linux и на нём созданы две учётные записи — root и user.

- − root (суперпользователь). Категория пользователей с максимально возможными привилегиями — в этом режиме необходимо предельно внимательно работать с прибором. Пользователю root в конфигурации по умолчанию задан пароль lheujqgfhjkm (словосочетание «другойпароль», набранное при английской раскладке клавиатуры).
- − user (пользователь). Категория пользователей с ограниченными правами. Вход под этой учётной записью позволяет проводить измерения, сохранять отчёты и т.д. Пользователю user в конфигурации по умолчанию задан пароль user.

Примечание: учётную запись root рекомендуется использовать только для обновления ПО анализатора.

# <span id="page-50-0"></span>12. Обновление программного обеспечения прибора

Для прибора Беркут-MMT предусмотрена процедура обновления программного обеспечения (ПО) через USB-интерфейс с использованием USB-накопителя. В результате обновляются следующие разделы SD-носителя информации: ядро ОС Linux, системное и измерительное ПО. Раздел, содержащий сохранённые данные и настройки тестов, не затрагивается в процессе обновления. Обновлённое ПО может включать как исправление ошибок, так и новые функциональные возможности.

#### <span id="page-50-1"></span>12.1 Проверка наличия обновлений

Последние версии программного обеспечения доступны на сайте <http://metrotek.spb.ru> в разделе Файлы⇒Беркут-MMT, где находятся каталоги с именем  $X.X.X (X.X.X - \text{home})$  версии  $\Pi O$ ).

Если номер X.X.X больше номера, указанного в пункте Версия ПО меню «Информация о приборе», программное обеспечение прибора можно обновить.

#### <span id="page-50-2"></span>12.2 Подготовка к обновлению

Для корректной инициализации прибора Беркут-MMT в системе перед обновлением ПО следует установить на ПК драйвер Virtual COM Port. Файлы драйверов для различных операционных систем и указания по их установке представлены на сайте компании «FTDI Chip»: <http://www.ftdichip.com/Drivers/VCP.htm>.

Также необходимо предварительно скачать и сохранить на USBнакопитель файлы firmware.md5 и firmware.tar; имена файлов изменять не следует.

Примечание: поддерживаются только USB-носители с файловой системой FAT.

### <span id="page-51-0"></span>12.3 Алгоритм обновления

**Примечание:** прерывание процесса обновления ПО может привести к повреждению ОС прибора. В этом случае работоспособность прибора можно восстановить, повторно запустив процесс обновлений.

- 1. Подключить к прибору внешний источник питания.
- 2. Подключить прибор к ПК по интерфейсу USB, используя разъём «USB C» (см. раздел [5.6.1\)](#page-20-1).
- 3. Подключить USB-накопитель к прибору, используя разъём «USB Н» (см. раздел.  $5.6.2$ ).
- 4. На ПК запустить терминальную программу, в качестве которой можно использовать HyperTerminal.
- 5. Включить прибор.
- 6. Установить соединение с прибором по алгоритму, описанному в разделе  $11.2$  (пункты 4 и 5 выполнять не нужно).
- 7. Через некоторое время на экране прибора отобразится главное меню, после чего следует выключить прибор.
- 8. В терминальной программе нажать на кнопку «Отключить».
- 9. Включить прибор и в терминальной программе нажать на кнопку «Вызов».
- 10. Нажать на клавишу Enter на ПК для перевода загрузчика в командный режим.
- 11. Ввести в командную строку загрузчика: run servicemode
- 12. Нажать на клавишу Enter на ПК. Начнётся процесс загрузки восстановительной системы, который занимает около 5 минут. После окончания процесса на экране прибора появится приглашение системы.
- 13. Для подтверждения обновления с помощью клавиш навигации выбрать Yes и нажать  $\leftrightarrow$ , после чего следовать инструкциям на экране прибора (см. раздел [12.4\)](#page-52-0).
- 14. Процесс обновления занимает от 1,5 до 2 часов. При необходимости для проверки состояния обновления следует нажать на любую из клавиш навигации, т.к. подсветка экрана отключается автоматически через 15 минут после последнего нажатия

на клавиатуру.

- 15. После окончания обновления прибор автоматически перезагрузится и изображение на экране восстановится. USB-накопитель можно отсоединить от прибора.
- 16. Перейти в меню «Информация о приборе». Если версия ПО прибора, указанная в пункте меню Версия ПО, соответствует версии X.X.X, процесс обновления прошёл успешно. В противном случае следует провести процедуру обновления ещё раз.

### <span id="page-52-0"></span>12.4 Сообщения программы обновления ПО

В процессе обновления ПО на экране прибора возникают сообщения, описанные ниже.

![](_page_52_Picture_6.jpeg)

![](_page_53_Picture_66.jpeg)

# <span id="page-54-0"></span>13. Обновление программного обеспечения модуля

После обновления ПО прибора Беркут-MMT рекомендуется обновить ПО модулей, выполнив следующие действия:

- 1. Подключить к прибору внешний источник питания.
- 2. Установить модуль/модули в прибор (см. раздел [5.5\)](#page-19-1).
- 3. Включить прибор.
- 4. Перейти в режим «Информация о приборе» (см. раздел [10\)](#page-42-0).
- 5. Нажать на кнопку Обновить ПО. Откроется диалоговое окно.

![](_page_54_Picture_7.jpeg)

6. Нажать на кнопку Да. Начнётся процесс обновления ПО, который занимает не более 5 минут.

![](_page_54_Picture_9.jpeg)

По окончании процесса обновления на экране появится надпись «Обновление завершено» и кнопка Готово, после нажатия на которую можно продолжать работу с прибором.

![](_page_55_Picture_2.jpeg)

 $\eta$ имечание: обновлённое ПО может включать как исправление ошибок, так и новые функциональные возможности. Раздел, содержащий сохранённые пользователем данные, в процессе обновления не затрагивается.

# <span id="page-56-1"></span><span id="page-56-0"></span>A.1 Общие характеристики

![](_page_56_Picture_156.jpeg)

![](_page_56_Picture_157.jpeg)

![](_page_57_Picture_127.jpeg)

Таблица A.1. Общие характеристики (продолжение)

### <span id="page-58-0"></span>A.2 Тестирование

В настоящем разделе описаны функции прибора, доступность которых может зависеть от заказанной комплектации опций.

![](_page_58_Picture_127.jpeg)

![](_page_58_Picture_128.jpeg)

# <span id="page-60-0"></span>B. Краткий справочник команд UNIX

### <span id="page-60-1"></span>B.1 Основные операции с файлами

- 1. ls [опции] файлы вывести список файлов. Полезные опции:
	- (a) -a вывести список всех файлов, включая файлы, имена которых начинаются с точки;
	- (b) -l подробный вывод, включая атрибуты файлов;
	- (c) -s добавить размер файла в блоках;
- 2. cp [опции] файлы файл/директория скопировать файл. Полезные опции:
	- (a) -p Копировать не только содержимое файла, но и права на файл, временным метки, и если у Вас достаточно прав, его владельца и группу;
	- (b) -i Интерактивный режим. Выдать предупреждение прежде чем переписать существующий файл;
	- (c) -a Копировать иерархию директорий рекурсивно, сохраняя специальные файлы, права, символьные ссылки и жесткие ссылки;
	- (d) -f Перезаписывать файлы при копировании без дополнительных предупреждений;
- 3. mv [опции] источник цель Переименовать либо переместить файл.

Полезные опции:

- (a) -i Интерактивный режим. Выдать предупреждение прежде чем переписать существующий файл;
- (b) -f Перезаписывать файлы при копировании без дополнительных предупреждений;
- 4. rm [опции] файлы/директории удалить файл/директорию. Полезные опции:
	- (a) -i Интерактивный режим. Выдать предупреждение прежде чем удалить существующий файл;
	- (b) -f Удалять файлы игнорируя любые ошибки и преду-

преждения;

(c) -r — Рекурсивно удалить директорию и ее содержимое;

## <span id="page-61-0"></span>B.2 Работа с директориями

- 1. cd директория сменить текущую директорию;
- 2. pwd вывести имя текущей директории;
- 3. mkdir [опции] директория создать директорию. Полезные опции:
	- (a) -m права создать директорию с заданными правами доступа;

# <span id="page-61-1"></span>B.3 Просмотр файлов

- 1. cat [опции] файлы просмотреть файлы целиком.
- 2. less [опции] файлы просмотреть файлы постранично. Полезные опции:
	- (a) -с очищать экран перед тем, как изобразить следующую страницу;
	- (b) -N выводить номера строк;
- 3. gv [опции] файлы просмотреть Postscript или PDF-файлы. Полезные опции:
	- $(a)$  -page  $P$  начать с  $P$ -й страницы;
	- (b) -scale N задать коэффициент масштабирования для вывода. Целое число N может быть положительным (изображение будет больше) или отрицательным (меньше)
- 4. xdvi [опции] файлы просмотреть Tex DVI-файлы.

## <span id="page-61-2"></span>B.4 Работа с текстом в файлах

- 1. grep [опции] шаблон [файлы] найти в файле строки, которые соответствуют регулярному выражению.
- 2. unid найти идентичные строки в файле.

# <span id="page-62-0"></span>C. Структура каталогов

Для хранения отчётов (результатов измерений) и трейс-файлов в приборе Беркут-MMT организована следующая структура каталогов.

![](_page_62_Figure_2.jpeg)

Рис. C.1. Структура каталогов

Папка bercut\_mmt находится в домашнем каталоге пользователя.

Отчёты и декодированные трейс-файлы сохраняются в текстовом формате (с расширением \*.txt). Недекодированные трейсфайлы имеют расширение \*.dat.

![](_page_62_Picture_122.jpeg)